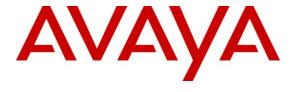

#### Avaya Solution & Interoperability Test Lab

Application Notes for Configuring Broadvox SIP Trunking with Avaya Aura<sup>TM</sup> Communication Manager Evolution Server, Avaya Aura<sup>TM</sup> Session Manager, and Avaya Aura<sup>TM</sup> Session Border Controller – Issue 1.1

#### **Abstract**

These Application Notes describe the steps to configure Session Initiation Protocol (SIP) trunking between the SIP service provider Broadvox and an Avaya SIP-enabled enterprise solution. The Avaya solution consists of Avaya Aura<sup>TM</sup> Session Border Controller, Avaya Aura<sup>TM</sup> Session Manager, Avaya Aura<sup>TM</sup> Communication Manager Evolution Server, and various Avaya endpoints.

Broadvox is a member of the Avaya DevConnect Service Provider program. Information in these Application Notes has been obtained through DevConnect compliance testing and additional technical discussions. Testing was conducted via the DevConnect Program at the Avaya Solution and Interoperability Test Lab.

#### 1. Introduction

These Application Notes describe the steps to configure Session Initiation Protocol (SIP) trunking between the SIP service provider Broadvox and an Avaya SIP-enabled enterprise solution. The Avaya solution consists of Avaya Aura<sup>TM</sup> Session Border Controller (SBC), Avaya Aura<sup>TM</sup> Session Manager, Avaya Aura<sup>TM</sup> Communication Manager Evolution Server, and various Avaya H.323, SIP, digital and analog endpoints.

Customers using this Avaya SIP-enabled enterprise solution with Broadvox SIP Trunking are able to place and receive PSTN calls via a broadband WAN connection and the SIP protocol. This converged network solution is an alternative to traditional PSTN trunks such as ISDN-PRI.

### 1.1. Interoperability Compliance Testing

A simulated enterprise site using Communication Manager, Session Manager and the SBC was connected to the public Internet using a broadband connection. The enterprise site was configured to connect to Broadvox SIP Trunking.

To verify SIP trunking interoperability the following features and functionality were covered during the interoperability compliance test:

- Incoming PSTN calls to various phone types Phone types included H.323, SIP, digital, and analog telephones at the enterprise. All inbound PSTN calls were routed to the enterprise across the SIP trunk from the service provider.
- Outgoing PSTN calls from various phone types
   Phone types included H.323, SIP, digital, and analog telephones at the enterprise. All outbound PSTN calls were routed from the enterprise across the SIP trunk to the service provider.
- Inbound and outbound PSTN calls to/from Avaya one-X Communicator (soft client) Avaya one-X Communicator supports two modes (Road Warrior and Telecommuter). Each supported mode was tested. Avaya one-X Communicator also supports two Voice Over IP (VoIP) protocols: H.323 and SIP. Only the H.323 version of one-X Communicator was tested. The current GA SIP version (5.2) does not yet support Session Manager.
- Various call types including: local, long distance, international, outbound toll-free, operator assisted calls and directory assistance (411)
- Codecs G.729A, and G.711MU.
- DTMF transmission using RFC 2833
- Caller ID presentation and Caller ID restriction
- Voicemail navigation for inbound and outbound calls
- User features such as hold and resume, transfer, and conference
- Off-net call forwarding and mobility (extension to cellular)

Items not supported or not tested included the following:

- Inbound toll-free and emergency calls (911) are supported but were not tested as part of the compliance test.
- Network Call Redirection using the SIP REFER method or a 302 response with redirection is not supported.

Interoperability testing of Broadvox SIP Trunking was completed with successful results for all test cases with the exception of the observations/limitations described below.

- **T.38 Fax**: T.38 fax calls did not complete reliably. Thus, it is recommended that T.38 Fax is not used with this solution.
- Media Shuffling: Media shuffling must be disabled on Communication Manager for the SIP trunk used for Broadvox traffic. The call flow used by Communication Manager to perform media shuffling is not supported by Broadvox.
- Calling Party Number (PSTN transfers): The calling party number displayed on the PSTN phone is not updated to reflect the true connected party on calls that transferred to the PSTN. After the call transfer is complete, the calling party number displays the number of the transferring party and not the actual connected party.

# 1.2. Support

For technical support with Broadvox SIP Trunking, contact Broadvox by calling (888) 849-9608 opt. 3, or by sending an e-mail to <a href="techsupport@broadvox.com">techsupport@broadvox.com</a>. For all other inquiries you can contact customer service by calling (888) 849-9608 opt. 1, or <a href="teustomerservice@broadvox.com">customerservice@broadvox.com</a> by e-mail.

# 2. Reference Configuration

**Figure 1** illustrates a sample Avaya SIP-enabled enterprise solution connected to Broadvox SIP Trunking. This is the configuration used for compliance testing.

The Avaya components used to create the simulated customer site included:

- Avaya S8300D Server running Communication Manager
- Avaya G450 Media Gateway
- Avaya S8800 Server running Session Manager
- Avaya S8800 Server running System Manager
- Avaya 9600-Series IP telephones (H.323 and SIP)
- Avaya 4600-Series IP telephones (H.323)
- Avaya 1600-Series IP telephones (H.323)
- Avaya one-X Communicator (H.323)
- Avaya digital and analog telephones

Located at the edge of the enterprise is the SBC. It has a public side that connects to the external network and a private side that connects to the enterprise network. All SIP and RTP traffic entering or leaving the enterprise flows through the SBC. In this way, the SBC can protect the enterprise against any SIP-based attacks. The SBC provides network address translation at both the IP and SIP layers. For security reasons, any actual public IP addresses used in the

configuration have been replaced with private IP addresses. Similarly, any references to real routable PSTN numbers have also been changed to numbers that can not be routed by the PSTN.

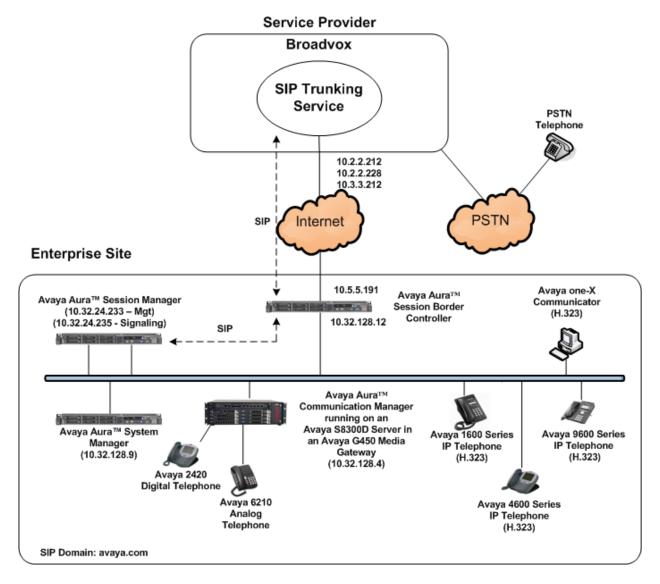

Figure 1: Avaya IP Telephony Network using Broadvox SIP Trunking

A separate trunk was created between Communication Manager and Session Manager to carry the service provider traffic. This was done so that any trunk or codec setting required by the service provider could be applied only to this trunk and not affect other enterprise SIP traffic. In addition, this trunk carried both inbound and outbound traffic.

For inbound calls, the calls flow from the service provider to the SBC then to Session Manager. Session Manager uses the configured dial patterns (or regular expressions) and routing policies to determine the recipient (in this case the Communication Manager) and on which link to send the call. Once the call arrives at Communication Manager, further incoming call treatment, such as incoming digit translations and class of service restrictions may be performed.

Outbound calls to the PSTN are first processed by Communication Manager and may be subject to outbound features such as automatic route selection, digit manipulation and class of service restrictions. Once Communication Manager selects the proper SIP trunk, the call is routed to Session Manager. The Session Manager once again uses the configured dial patterns (or regular expressions) to determine the route to the SBC. From the SBC, the call is sent to the Broadvox network.

Broadvox has multiple SIP proxies that may answer or initiate SIP requests.

# 3. Equipment and Software Validated

The following equipment and software were used for the sample configuration provided:

| Avaya IP Telephony                                    | Solution Components                       |
|-------------------------------------------------------|-------------------------------------------|
| Component                                             | Release                                   |
| Avaya Aura <sup>™</sup> Communication Manager         | 6.0 SP0                                   |
| running on an Avaya S8300D Server                     | (R016x.00.0.345.0-18246)                  |
| Avaya G450 Media Gateway                              | 30.10.4                                   |
| Avaya Aura™ Session Manager running on an             | 6.0                                       |
| Avaya S8800 Server                                    | (Build asm-6.0.0.0.600020)                |
| Avaya Aura <sup>TM</sup> System Manager running on an | 6.0                                       |
| Avaya S8800 Server                                    | (Build 6.0.0.0.556-3.0.6.1)               |
| Avaya 1608 IP Telephone (H.323)                       | Avaya one-X Deskphone Value Edition 1.2.2 |
| Avaya 4621SW IP Telephone (H.323)                     | 2.9.1                                     |
| Avaya 9640 IP Telephone (H.323)                       | Avaya one-X Deskphone Edition 3.1.1       |
| Avaya 9630 IP Telephone (SIP)                         | Avaya one-X Deskphone SIP Edition 2.5     |
| Avaya one-X Communicator (H.323)                      | 5.2 SP3                                   |
| Avaya 2420 Digital Telephone                          | n/a                                       |
| Avaya 6210 Analog Telephone                           | n/a                                       |
| Avaya Aura™ Session Border Controller                 | 6.0                                       |
|                                                       | (Build SBCT_6.0.0.1.4)                    |
| Broadvox SIP Trunkin                                  | g Solution Components                     |
| Component                                             | Release                                   |
| Broadvox Softswitch - Fusion                          | v1.0                                      |

**Table 1: Equipment and Software Tested** 

The specific configuration above was used for the compatibility testing. Note that this solution will be compatible with other Avaya Server and Media Gateway platforms running similar versions of Communication Manager and Session Manager.

# 4. Configure Communication Manager

This section describes the procedure for configuring Communication Manager for Broadvox SIP Trunking. A SIP trunk is established between Communication Manager and Session Manager for use by signaling traffic to and from Broadvox. It is assumed the general installation of Communication Manager, Avaya G450 Media Gateway and Session Manager has been previously completed and is not discussed here.

The Communication Manager configuration was performed using the System Access Terminal (SAT). Some screens in this section have been abridged and highlighted for brevity and clarity in presentation. Note that the IP addresses and phone numbers shown throughout these Application Notes have been edited so that the actual IP addresses of the network elements and public PSTN numbers are not revealed.

## 4.1. Licensing and Capacity

Use the **display system-parameters customer-options** command to verify that the **Maximum Administered SIP Trunks** value on **Page 2** is sufficient to support the desired number of simultaneous SIP calls across all SIP trunks at the enterprise including any trunks to the service provider. The example shows that 4000 licenses are available and 20 are in use. The license file installed on the system controls the maximum values for these attributes. If a required feature is not enabled or there is insufficient capacity, contact an authorized Avaya sales representative to add additional capacity.

```
display system-parameters customer-options
                                                               Page 2 of 11
                               OPTIONAL FEATURES
IP PORT CAPACITIES
                                                             USED
                    Maximum Administered H.323 Trunks: 4000 36
          Maximum Concurrently Registered IP Stations: 2400 3
           Maximum Administered Remote Office Trunks: 4000 0
Maximum Concurrently Registered Remote Office Stations: 2400 0
             Maximum Concurrently Registered IP eCons: 68
 Max Concur Registered Unauthenticated H.323 Stations: 100
                                                             0
                       Maximum Video Capable Stations: 2400 0
                  Maximum Video Capable IP Softphones: 2400
                                                             0
                     Maximum Administered SIP Trunks: 4000
 Maximum Administered Ad-hoc Video Conferencing Ports: 4000
  Maximum Number of DS1 Boards with Echo Cancellation: 80
                           Maximum TN2501 VAL Boards: 10
                                                             0
                    Maximum Media Gateway VAL Sources: 50
                                                             0
          Maximum TN2602 Boards with 80 VoIP Channels: 128
                                                             0
         Maximum TN2602 Boards with 320 VoIP Channels: 128
                                                             0
  Maximum Number of Expanded Meet-me Conference Ports: 300
```

## 4.2. System Features

Use the **change system-parameters feature** command to set the **Trunk-to-Trunk Transfer** field to *all* to allow incoming calls from the PSTN to be transferred to another PSTN endpoint. If for security reasons, incoming calls should not be allowed to transfer back to the PSTN then leave the field set to *none*.

```
change system-parameters features

FEATURE-RELATED SYSTEM PARAMETERS

Self Station Display Enabled? n

Trunk-to-Trunk Transfer: all

Automatic Callback with Called Party Queuing? n

Automatic Callback - No Answer Timeout Interval (rings): 3

Call Park Timeout Interval (minutes): 10

Off-Premises Tone Detect Timeout Interval (seconds): 20

AAR/ARS Dial Tone Required? y
```

On **Page 9** verify that a text string has been defined to replace the Calling Party Number (CPN) for restricted or unavailable calls. This text string is entered in the two fields highlighted below. The compliance test used the value of *anonymous* for both.

```
change system-parameters features
                                                               Page
                                                                      9 of 19
                        FEATURE-RELATED SYSTEM PARAMETERS
CPN/ANI/ICLID PARAMETERS
  CPN/ANI/ICLID Replacement for Restricted Calls: anonymous
  CPN/ANI/ICLID Replacement for Unavailable Calls: anonymous
DISPLAY TEXT
                                       Identity When Bridging: principal
                                       User Guidance Display? n
Extension only label for Team button on 96xx H.323 terminals? n
INTERNATIONAL CALL ROUTING PARAMETERS
               Local Country Code:
         International Access Code:
ENBLOC DIALING PARAMETERS
  Enable Enbloc Dialing without ARS FAC? n
CALLER ID ON CALL WAITING PARAMETERS
    Caller ID on Call Waiting Delay Timer (msec): 200
```

#### 4.3. IP Node Names

Use the **change node-names ip** command to verify that node names have been previously defined for the IP addresses of the Avaya S8300D Server running Communication Manager (*procr*) and for Session Manager (*sessionMgr*). These node names will be needed for defining the service provider signaling group in **Section 4.6**.

```
2
change node-names ip
                                                              Page
                                                                    1 of
                                 IP NODE NAMES
   Name
                    IP Address
cmm
                  10.32.128.4
default
                   0.0.0.0
                   10.32.128.4
procr
procr6
                   10.32.24.235
sessionMgr
```

#### 4.4. Codecs

Use the **change ip-codec-set** command to define a list of codecs to use for calls between the enterprise and the service provider. For the compliance test, ip-codec-set 2 was used for this purpose. Broadvox SIP Trunking supports G.729A, and G.711MU. Thus, these codecs were included in this set in order of preference. The order of preference is defined by the end customer. Enter *G.729A*, and *G.711MU* in the **Audio Codec** column of the table. Default values can be used for all other fields.

```
change ip-codec-set 2
                                                      Page
                                                            1 of
                      IP Codec Set
   Codec Set: 2
   Audio
             Silence Frames
                                 Packet
             Suppression Per Pkt Size(ms)
   Codec
1: G.729A
                         2
                                 20
              n
2: G.711MU
                          2
                                  20
                  n
3:
```

Since T.38 fax testing was not reliable, it is recommended to disable T.38 Fax by setting the **Fax Mode** field to *off* on **Page 2**. However, if T.38 fax is to be used, set the **Fax Mode** to *t.38-standard*.

```
change ip-codec-set 2
                                                                  Page
                                                                         2 of
                          IP Codec Set
                              Allow Direct-IP Multimedia? n
                                        Redundancy
                    Mode
    FAX
                    off
                                         0
    Modem
                    off
                                         0
                                         3
    TDD/TTY
                    US
```

#### 4.5. IP Network Region

Create a separate IP network region for the service provider trunk. This allows for separate codec or quality of service settings to be used (if necessary) for calls between the enterprise and the service provider versus calls within the enterprise or elsewhere. For the compliance test, IP-network-region 2 was chosen for the service provider trunk. Use the **change ip-network-region 2** command to configure region 2 with the following parameters:

- Set the Authoritative Domain field to match the SIP domain of the enterprise. In this configuration, the domain name is avaya.com. This name appears in the "From" header of SIP messages originating from this IP region.
- Enter a descriptive name in the Name field.
- Enable IP-IP Direct Audio (shuffling) to allow audio traffic to be sent directly between IP endpoints without using media resources in the Avaya Media Gateway. Set both Intra-region and Inter-region IP-IP Direct Audio to yes. This is the default setting. Shuffling can be further restricted at the trunk level on the Signaling Group form.
- Set the Codec Set field to the IP codec set defined in Section 4.4.
- Default values can be used for all other fields.

```
change ip-network-region 2
                                                               Page 1 of 20
                              TP NETWORK REGION
 Region: 2
                 Authoritative Domain: avaya.com
Location: 1
   Name: SP Region
MEDIA PARAMETERS
                               Intra-region IP-IP Direct Audio: yes
     Codec Set: 2
                               Inter-region IP-IP Direct Audio: yes
   UDP Port Min: 2048
                                         IP Audio Hairpinning? n
  UDP Port Max: 3329
DIFFSERV/TOS PARAMETERS
Call Control PHB Value: 46
       Audio PHB Value: 46
       Video PHB Value: 26
802.1P/Q PARAMETERS
Call Control 802.1p Priority: 6
       Audio 802.1p Priority: 6
       Video 802.1p Priority: 5
                                    AUDIO RESOURCE RESERVATION PARAMETERS
H.323 IP ENDPOINTS
                                                       RSVP Enabled? n
 H.323 Link Bounce Recovery? y
Idle Traffic Interval (sec): 20
  Keep-Alive Interval (sec): 5
           Keep-Alive Count: 5
```

On **Page 4**, define the IP codec set to be used for traffic between region 2 and region 1. Enter the desired IP codec set in the **codec set** column of the row with destination region (**dst rgn**) 1. Default values may be used for all other fields. The example below shows the settings used for the compliance test. It indicates that codec set 2 will be used for calls between region 2 (the service provider region) and region 1 (the rest of the enterprise).

```
change ip-network-region 2
                                      Page
                                           4 of 20
t
                                     Dyn A G
dst codec direct WAN-BW-limits Video Intervening
                                              С
rgn set WAN Units Total Norm Prio Shr Regions
                                     CAC R L
                                              е
      y NoLimit
                                         n
2
                                           all
3
```

## 4.6. Signaling Group

Use the **add signaling-group** command to create a signaling group between Communication Manager and the Session Manager for use by the service provider trunk. This signaling group is used for inbound and outbound calls between the service provider and the enterprise. For the compliance test, signaling group 2 was used for this purpose and was configured using the parameters highlighted below.

- Set the **Group Type** field to *sip*.
- Set the **IMS Enabled** field to *n*. This specifies the Communication Manager will serve as an Evolution Server for the Session Manager.
- Set the **Transport Method** to the recommended default value of *tls* (Transport Layer Security). As a result, the **Near-end Listen Port** and **Far-end Listen Port** are automatically set to *5061*. For ease of troubleshooting, the compliance test was conducted with the **Transport Method** set to *tcp* and the **Near-end Listen Port** and **Far-end Listen Port** set to *5060*.
- Set the **Peer Detection Enabled** field to *y*. The **Peer-Server** field will initially be set to Others and can not be changed via administration. Later, the **Peer-Server** field will automatically change to *SM* once Communication Manager detects its peer as a Session Manager.
- Set the **Near-end Node Name** to *procr*. This node name maps to the IP address of the Avaya S8300D Server running Communication Manager as defined in **Section 4.3**.
- Set the **Far-end Node Name** to **sessionMgr**. This node name maps to the IP address of Session Manager as defined in **Section 4.3**.
- Set the Far-end Network Region to the IP network region defined for the service provider in Section 4.5.
- Set the Far-end Domain to the domain of the service provider. This will be used to facilitate routing on Session Manager since the Request URI of outbound calls will contain this domain.

- Set **Direct IP-IP Audio Connections** to *n*. This field will disable media shuffling on the SIP trunk since Broadvox does not support the Avaya media shuffling call flow.
- Set the DTMF over IP field to rtp-payload. This value enables Communication Manager to send DTMF transmissions using RFC 2833.
- Default values may be used for all other fields.

add signaling-group 2 Page 1 of SIGNALING GROUP Group Number: 2 Group Type: sip IMS Enabled? n Transport Method: tcp Q-SIP? n SIP Enabled LSP? n IP Video? n Enforce SIPS URI for SRTP? y Peer Detection Enabled? y Peer Server: SM Near-end Node Name: procr Far-end Node Name: sessionMgr Near-end Listen Port: 5060 Far-end Listen Port: 5060 Far-end Network Region: 2 Far-end Domain: fs.broadvox.net Bypass If IP Threshold Exceeded? n RFC 3389 Comfort Noise? n Incoming Dialog Loopbacks: eliminate DTMF over IP: rtp-payload Direct IP-IP Audio Connections? n Session Establishment Timer(min): 3 IP Audio Hairpinning? n Enable Layer 3 Test? n Alternate Route Timer(sec): 6

#### 4.7. Trunk Group

Use the **add trunk-group** command to create a trunk group for the signaling group created in **Section 4.6**. For the compliance test, trunk group 2 was configured using the parameters highlighted below.

- Set the **Group Type** field to *sip*.
- Enter a descriptive name for the Group Name.
- Enter an available trunk access code (TAC) that is consistent with the existing dial plan in the **TAC** field.
- Set the **Service Type** field to *public-ntwrk*.
- Set Member Assignment Method to *auto*.
- Set the **Signaling Group** to the signaling group shown in the previous step.
- Set the **Number of Members** field to the number of trunk members in the SIP trunk group. This value determines how many simultaneous SIP calls can be supported by this trunk.
- Default values were used for all other fields.

```
add trunk-group 2

Group Number: 2

Group Name: SP Trunk

Direction: two-way
Dial Access? n
Queue Length: 0
Service Type: public-ntwrk

TRUNK GROUP

Group Type: sip
CDR Reports: y
COR: 1
TN: 1
TAC: 1002

Outgoing Display? n
Night Service:

Auth Code? n

Member Assignment Method: auto
Signaling Group: 2
Number of Members: 10
```

On **Page 2**, verify that the **Preferred Minimum Session Refresh Interval** is set to a value acceptable to the service provider. This value defines the interval that re-INVITEs must be sent to keep the active session alive. For the compliance test, the value of **600** seconds was used.

```
add trunk-group 2
Group Type: sip

TRUNK PARAMETERS

Unicode Name: auto

Redirect On OPTIM Failure: 5000

SCCAN? n

Digital Loss Group: 18

Preferred Minimum Session Refresh Interval(sec): 600

Delay Call Setup When Accessed Via IGAR? n
```

On **Page 3**, set the **Numbering Format** field to *public*. This field specifies the format of the calling party number (CPN) sent to the far-end. Set the **Replace Restricted Numbers** and

**Replace Unavailable Numbers** fields to *y*. This will allow the CPN displayed on local endpoints to be replaced with the value set in **Section 4.2**, if the inbound call enabled CPN block. For outbound calls, these same settings request that CPN block be activated on the far-end destination if a local user requests CPN block on a particular call routed out this trunk. Default values were used for all other fields.

```
add trunk-group 2
TRUNK FEATURES
ACA Assignment? n

Numbering Format: public

Replace Restricted Numbers? y
Replace Unavailable Numbers? y

Modify Tandem Calling Number: no

Show ANSWERED BY on Display? y
```

On Page 4, set the Network Call Redirection field and Send Diversion Header field to *n*. Set the Telephone Event Payload Type to 101, the value preferred by Broadvox.

```
add trunk-group 2

Page 4 of 21

PROTOCOL VARIATIONS

Mark Users as Phone? n
Prepend '+' to Calling Number? n
Send Transferring Party Information? n
Network Call Redirection? n
Send Diversion Header? n
Support Request History? y
Telephone Event Payload Type: 101

Convert 180 to 183 for Early Media? n
Always Use re-INVITE for Display Updates? n
Enable Q-SIP? n
```

## 4.8. Calling Party Information

Public unknown numbering defines the calling party number to be sent to the far-end. This calling party number is sent in the SIP "From" header. Use the **change public-unknown-numbering** command to create an entry for each extension which has a DID assigned. The DID number will be one assigned by the SIP service provider. It is used to authenticate the caller.

In the sample configuration, three DID numbers were assigned for testing. These three numbers were assigned to the three extensions 40003, 40005 and 40010. Thus, these same 10-digit numbers were used in the outbound calling party information on the service provider trunk when calls were originated from these three extensions.

Beginning with Communication Manager 6.0, numbers derived from this table are automatically preceded with a + sign when passed in the SIP From, Contact and P-Asserted Identity headers. The addition of the + sign did not impact interoperability with Broadvox.

| char | nge public-unk |        | ring 0<br>RING - PUBLIC/U | NKNOWN       | Page 1 of 2                  |
|------|----------------|--------|---------------------------|--------------|------------------------------|
| Ext  | Ext            | Trk    | CPN                       | Total<br>CPN |                              |
| Len  | Code           | Grp(s) | Prefix                    | Len          |                              |
|      |                |        |                           |              | Total Administered: 4        |
| 5    | 4              |        |                           | 5            | Maximum Entries: 240         |
| 5    | 40003          | 2      | 7325554489                | 10           |                              |
| 5    | 40005          | 2      | 7325554490                | 10           | Note: If an entry applies to |
| 5    | 40010          | 2      | 7325554491                | 10           | a SIP connection to Avaya    |
|      |                |        |                           |              | Aura(tm) Session Manager,    |
|      |                |        |                           |              | the resulting number must    |
|      |                |        |                           |              | be a complete E.164 number.  |
|      |                |        |                           |              |                              |

In a real customer environment, normally the DID number is comprised of the local extension plus a prefix. If this is true, then a single public unknown numbering entry can be applied for all extensions. In the example below, all stations with a 5-digit extension beginning with 4 will send the calling party number as the **CPN Prefix** plus the extension number.

| change public-unknown-numbering 0 Page 1 of 2  NUMBERING - PUBLIC/UNKNOWN FORMAT |             |            |               |                     |                                         |  |  |  |  |  |
|----------------------------------------------------------------------------------|-------------|------------|---------------|---------------------|-----------------------------------------|--|--|--|--|--|
| Ext<br>Len                                                                       | Ext<br>Code | Trk Grp(s) | CPN<br>Prefix | Total<br>CPN<br>Len |                                         |  |  |  |  |  |
| 5                                                                                | 4           | 2          | 73255         | 10                  | Total Administered:<br>Maximum Entries: |  |  |  |  |  |

### 4.9. Outbound Routing

In these Application Notes, the Automatic Route Selection (ARS) feature is used to route outbound calls via the SIP trunk to the service provider. In the sample configuration, the single digit 9 is used as the ARS access code. Enterprise callers will dial 9 to reach an "outside line". This common configuration is illustrated below with little elaboration. Use the **change dialplan analysis** command to define a dialed string beginning with 9 of length 1 as a feature access code (fac).

| change dial      | plan analysi            | Page 1 of 12                  |
|------------------|-------------------------|-------------------------------|
|                  |                         | Location: all Percent Full: 2 |
| Dialed<br>String | Total Cal<br>Length Typ |                               |
| 1 4              | 4 dac<br>5 ext          |                               |
| 8<br><b>9</b>    | 1 fac<br><b>1 fac</b>   |                               |
| *                | 3 fac<br>3 fac          |                               |

Use the **change feature-access-codes** command to configure **9** as the **Auto Route Selection** (ARS) – Access Code 1.

```
change feature-access-codes
                                                              Page
                                                                     1 of 10
                              FEATURE ACCESS CODE (FAC)
        Abbreviated Dialing List1 Access Code:
        Abbreviated Dialing List2 Access Code:
        Abbreviated Dialing List3 Access Code:
Abbreviated Dial - Prgm Group List Access Code:
                     Announcement Access Code:
                      Answer Back Access Code:
                        Attendant Access Code:
     Auto Alternate Routing (AAR) Access Code: 8
   Auto Route Selection (ARS) - Access Code 1: 9
                                                   Access Code 2:
                Automatic Callback Activation:
                                                    Deactivation:
Call Forwarding Activation Busy/DA: *01 All: *02 Deactivation: *03
```

Use the **change ars analysis** command to configure the routing of dialed digits following the first digit 9. The example below shows a subset of the dialed strings tested as part of the compliance test. See **Section 1.1** for the complete list of call types tested. All dialed strings are mapped to route pattern 2 which contains the SIP trunk to the service provider (as defined next).

| change ars analysis 0 |                 |     |           |                   |      | Page | 1 of | 2 |
|-----------------------|-----------------|-----|-----------|-------------------|------|------|------|---|
|                       | SIS TAB:<br>all | LE  | Percent F | rull: 2           |      |      |      |   |
| Dialed                | Tot             | al  | Route     | Call              | Node | ANI  |      |   |
| String                | Min             | Max | Pattern   | ${f Typ}$ ${f e}$ | Num  | Reqd |      |   |
| 0                     | 1               | 1   | 2         | op                |      | n    |      |   |
| 0                     | 11              | 11  | 2         | op                |      | n    |      |   |
| 00                    | 2               | 2   | 2         | op                |      | n    |      |   |
| 011                   | 10              | 18  | 2         | intl              |      | n    |      |   |
| 1732                  | 11              | 11  | 2         | fpna              |      | n    |      |   |
| 1800                  | 11              | 11  | 2         | fpna              |      | n    |      |   |
| 1877                  | 11              | 11  | 2         | fpna              |      | n    |      |   |
| 1908                  | 11              | 11  | 2         | fpna              |      | n    |      |   |
| 411                   | 3               | 3   | 2         | svcl              |      | n    |      |   |

The route pattern defines which trunk group will be used for the call and performs any necessary digit manipulation. Use the **change route-pattern** command to configure the parameters for the service provider trunk route pattern in the following manner. The example below shows the values used for route pattern 2 during the compliance test.

- **Pattern Name**: Enter a descriptive name.
- **Grp No**: Enter the outbound trunk group for the SIP service provider. For the compliance test, trunk group 2 was used.
- **FRL**: Set the Facility Restriction Level (**FRL**) field to a level that allows access to this trunk for all users that require it. The value of **0** is the least restrictive level.
- **Pfx Mrk**: *1* The prefix mark (**Pfx Mrk**) of one will prefix any FNPA 10-digit number with a 1 and leave numbers of any other length unchanged. This will ensure 1 + 10 digits are sent to the service provider for long distance North American Numbering Plan (NANP) numbers. All HNPA 10 digit numbers are left unchanged.
- LAR: next

| ch | ang | ge r | out  | e-pa | tter | n 2  |        |       |      |      |       |        |      |      |      | Page | 1   | of  | 3   |
|----|-----|------|------|------|------|------|--------|-------|------|------|-------|--------|------|------|------|------|-----|-----|-----|
|    |     |      |      |      |      | Patt | tern 1 | Numbe | r: 2 | Pat  | tern  | Name:  | SP   | rou  | te   |      |     |     |     |
|    |     |      |      |      |      |      |        | SCCA  | N? n | S    | ecure | SIP?   | n    |      |      |      |     |     |     |
|    | G   | Frp  | FRL  | NPA  | Pfx  | Нор  | Toll   | No.   | Inse | rted |       |        |      |      |      |      | DCS | / I | XC  |
|    | N   | 10   |      |      | Mrk  | Lmt  | List   | Del   | Digi | ts   |       |        |      |      |      |      | QSI | G   |     |
|    |     |      |      |      |      |      |        | Dgts  |      |      |       |        |      |      |      |      | Int | W   |     |
| 1  | : 2 | 2    | 0    |      | 1    |      |        |       |      |      |       |        |      |      |      |      | n   | u   | ser |
| 2  | :   |      |      |      |      |      |        |       |      |      |       |        |      |      |      |      | n   | u   | ser |
| 3  | :   |      |      |      |      |      |        |       |      |      |       |        |      |      |      |      | n   | u   | ser |
| 4  |     |      |      |      |      |      |        |       |      |      |       |        |      |      |      |      | n   | u   | ser |
| 5  | :   |      |      |      |      |      |        |       |      |      |       |        |      |      |      |      | n   | u   | ser |
| 6  | :   |      |      |      |      |      |        |       |      |      |       |        |      |      |      |      | n   | u   | ser |
|    |     |      |      |      |      |      |        |       |      |      |       |        |      |      |      |      |     |     |     |
|    |     |      | : VA |      | TSC  |      |        | ITC   | BCIE | Serv | ice/F | eature | e PA |      |      |      |     | g L | AR  |
|    | С   | ) 1  | 2 M  | 4 W  |      | Requ | uest   |       |      |      |       |        |      |      | _    | Form | at  |     |     |
|    |     |      |      |      |      |      |        |       |      |      |       |        |      | Suba | addr | ess  |     |     |     |
| 1  | : y | У У  | У У  | y n  | n    |      |        | res   | t    |      |       |        |      |      |      |      |     | n   | ext |
| 2  | : y | У У  | У У  | y n  | n    |      |        | res   | t    |      |       |        |      |      |      |      |     | n   | one |
| 3  | : y | У У  | У У  | y n  | n    |      |        | res   |      |      |       |        |      |      |      |      |     | n   | one |
| 4  | : y | У У  | У У  | y n  | n    |      |        | res   | t    |      |       |        |      |      |      |      |     | n   | one |
|    |     |      |      |      |      |      |        |       |      |      |       |        |      |      |      |      |     |     |     |

# 5. Configure Avaya Aura™ Session Manager

This section provides the procedures for configuring Session Manager. The procedures include adding the following items:

- SIP domain
- Logical/physical Location that can be occupied by SIP Entities
- Adaptation module to perform dial plan manipulation
- SIP Entities corresponding to Communication Manager, the SBC and Session Manager
- Entity Links, which define the SIP trunk parameters used by Session Manager when routing calls to/from SIP Entities
- Routing Policies, which control call routing between the SIP Entities
- Dial Patterns, which govern to which SIP Entity a call is routed
- Session Manager, corresponding to the Session Manager Server to be managed by System Manager.

It may not be necessary to create all the items above when creating a connection to the service provider since some of these items would have already been defined as part of the initial Session Manager installation. This includes items such as certain SIP domains, locations, SIP entities, and Session Manager itself. However, each item should be reviewed to verify the configuration.

## 5.1. System Manager Login and Navigation

Session Manager configuration is accomplished by accessing the browser-based GUI of System Manager, using the URL "https://<ip-address>/SMGR", where "<ip-address>" is the IP address of System Manager. Log in with the appropriate credentials and click on **Login** (not shown). The screen shown below is then displayed. The navigation tree displayed in the left pane below will be referenced in subsequent sections to navigate to items requiring configuration. Most items will be located under the **Routing** link shown below.

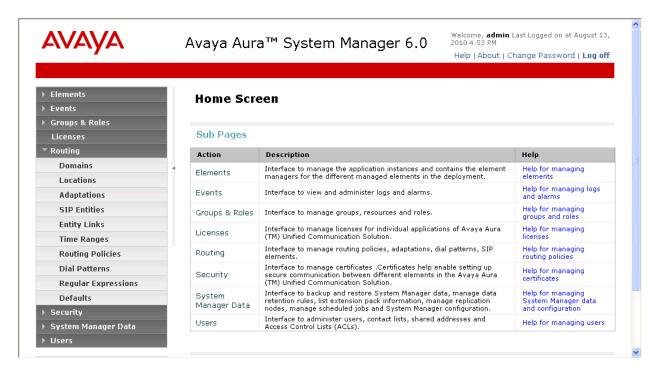

## 5.2. Specify SIP Domain

Create a SIP domain for each domain for which Session Manager will need to be aware in order to route calls. For the compliance test, this includes the enterprise domain (*avaya.com*) and the Broadvox domain (*fs.broadvox.net*). Navigate to **Routing**  $\rightarrow$  **Domains** in the left-hand navigation pane (**Section 5.1**) and click the **New** button in the right pane (not shown). In the new right pane that appears (shown below), fill in the following:

• Name: Enter the domain name.

• **Type:** Select **sip** from the pull-down menu.

• **Notes:** Add a brief description (optional).

Click **Commit**. The screen below shows the entry for the enterprise domain.

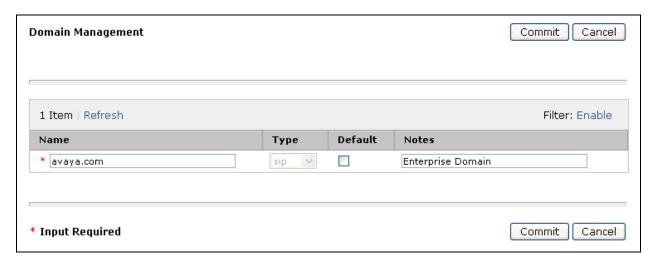

The screen below shows the entry for the Broadvox domain.

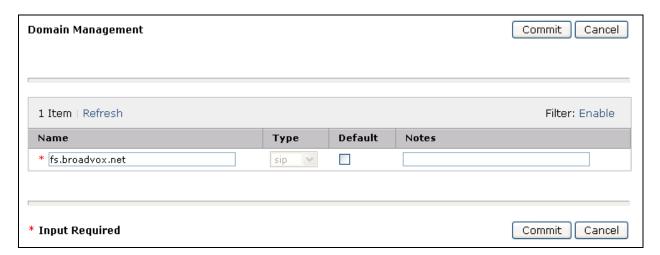

#### 5.3. Add Location

Locations can be used to identify logical and/or physical locations where SIP Entities reside for purposes of bandwidth management and call admission control. To add a location, navigate to **Routing** > **Locations** in the left-hand navigation pane (**Section 5.1**) and click the **New** button in the right pane (not shown).

In the General section, enter the following values. Use default values for all remaining fields:

- Name: Enter a descriptive name for the location.
- **Notes:** Add a brief description (optional).

In the **Location Pattern** section, click **Add** and enter the following values. Use default values for all remaining fields:

• **IP Address Pattern:** An IP address pattern used to identify the location.

• **Notes:** Add a brief description (optional).

The screen below shows the addition of the *Location 1*, which includes all equipment on the *10.32.128.x* subnet including Communication Manager, and the SBC. Click **Commit** to save.

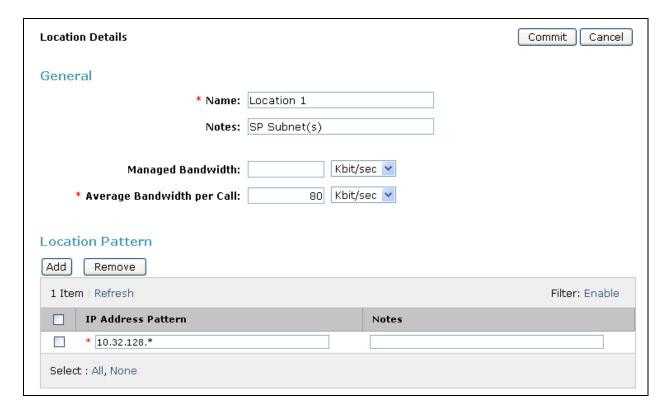

Repeat the preceding procedure to create **Location 2** which includes all equipment on the **10.32.24.x** subnet which includes the Session Manager.

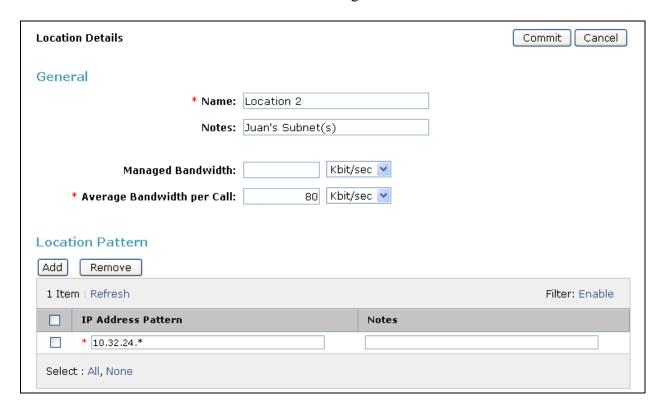

#### 5.4. Add Adaptation Module

Session Manager can be configured with adaptation modules that can modify SIP messages before or after routing decisions have been made. A generic adaptation module **DigitConversionAdapter** supports digit conversion of telephone numbers in specific headers of SIP messages. Other adaptation modules are built on this generic, and can modify other headers to permit interoperability with third party SIP products.

In the compliance test, two adaptations are needed. The first adaptation is applied to the Communication Manager SIP entity and maps inbound DID numbers from Broadvox to local Communication Manager extensions. The second adaptation is applied to the SBC SIP entity and converts the domain part of the incoming P-Asserted-Identity (PAI) header containing a Broadvox SIP proxy IP address to the Broadvox domain. This is necessary so that the PAI domain matches the value of the **Far-end Domain** configured on the Communication Manager signaling group in **Section 4.6**.

To create the adaptation that will be applied to the Communication Manager SIP entity, navigate to **Routing**  $\rightarrow$  **Adaptations** in the left-hand navigation pane and click on the **New** button in the right pane (not shown).

In the **General** section, enter the following values. Use default values for all remaining fields:

• Adaptation Name: Enter a descriptive name for the adaptation.

• Module Name: Enter *DigitConversionAdapter*.

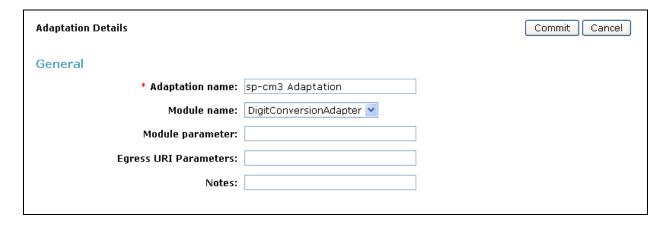

To map inbound DID numbers from Broadvox to Communication Manager extensions, scroll down to the **Digit Conversion for Outgoing Calls from SM** section. Create an entry for each DID to be mapped. Click **Add** and enter the following values for each mapping. Use default values for all remaining fields:

• **Matching Pattern:** Enter a digit string used to match the inbound DID number.

Min: Enter a minimum dialed number length used in the match criteria.
Max: Enter a maximum dialed number length used in the match criteria.

• **Delete Digits** Enter the number of digits to delete from the beginning of the

received number.

• **Insert Digits:** Enter the number of digits to insert at the beginning of the

received number.

• Address to modify: Select both.

#### Click **Commit** to save.

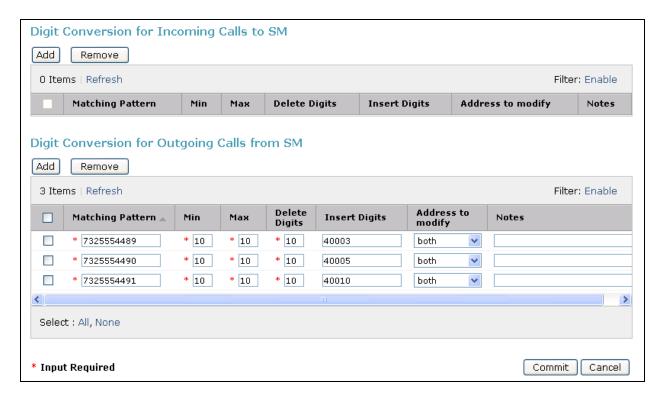

To create the adaptation that will be applied to the SBC SIP entity, navigate to **Routing**  $\rightarrow$  **Adaptations** in the left-hand navigation pane (**Section 5.1**) and click on the **New** button in the right pane (not shown).

In the **General** section, enter the following values. Use default values for all remaining fields:

• Adaptation Name: Enter a descriptive name for the adaptation.

• Module Name: Enter *DigitConversionAdapter*.

• **Module parameter:** Enter *iosrcd=fs.broadvox.net*. This is the IngressOverrideSourceDomain parameter. This parameter replaces the domain in the P-Asserted-Identity header and the calling part of the History-Info header with the given value for ingress only.

• **Notes:** Add a brief description (optional).

#### Click Commit to save.

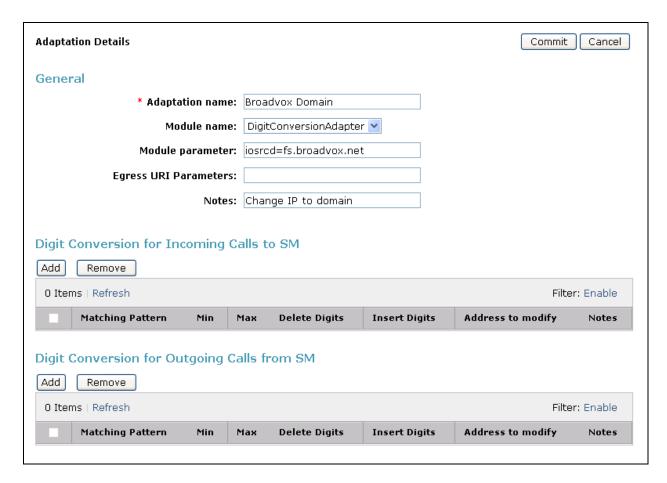

#### 5.5. Add SIP Entities

A SIP Entity must be added for Session Manager and for each SIP telephony system connected to it which includes Communication Manager and the SBC. Navigate to **Routing** → **SIP Entities** in the left-hand navigation pane (**Section 5.1**) and click on the **New** button in the right pane (not shown).

In the **General** section, enter the following values. Use default values for all remaining fields:

• Name: Enter a descriptive name.

• FQDN or IP Address: Enter the FQDN or IP address of the SIP Entity that is used for SIP

signaling.

• Type: Enter Session Manager for Session Manager, CM for

Communication Manager and SIP Trunk for the SBC.

• Adaptation: This field is only present if **Type** is not set to **Session Manager**.

If applicable, select the Adaptation Name created in Section 5.4

that will be applied to this entity.

Location: Select one of the locations defined previously.
Time Zone: Select the time zone for the location above.

The following screen shows the addition of Session Manager. The IP address of the virtual SM-100 Security Module is entered for **FQDN or IP Address**.

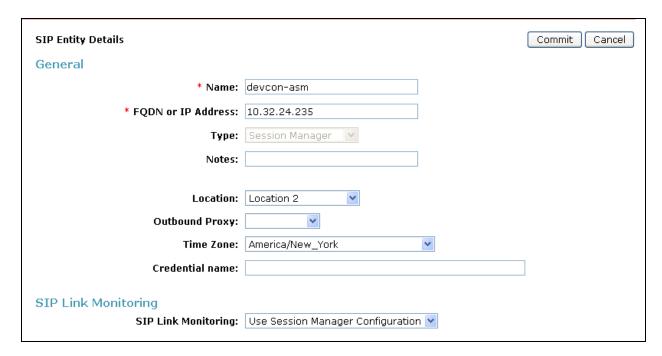

To define the ports used by Session Manager, scroll down to the **Port** section of the **SIP Entity Details** screen. This section is only present for **Session Manager** SIP entities.

In the **Port** section, click **Add** and enter the following values. Use default values for all remaining fields:

• **Port:** Port number on which the Session Manager can listen for SIP

requests.

• **Protocol:** Transport protocol to be used to send SIP requests.

• **Default Domain:** The domain used for the enterprise.

Defaults can be used for the remaining fields. Click **Commit** to save.

For the compliance test, three **Port** entries were added.

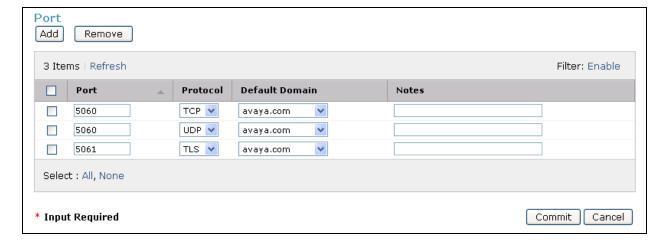

The following screen shows the addition of Communication Manager. The **FQDN or IP Address** field is set to the IP address of the Avaya S8300D Server running Communication Manager. For the **Adaptation** field, select the adaptation module previously defined for dial plan digit manipulation in **Section 5.4**.

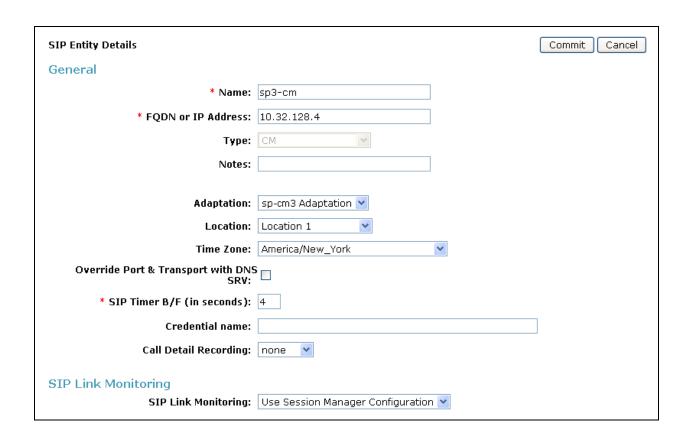

The following screen shows the addition of the SBC. The **FQDN or IP Address** field is set to the IP address of its private network interface (see **Figure 1**). For **Adaptation** field, select the adaptation module previously defined for modifying the domain in the PAI header in **Section 5.4**.

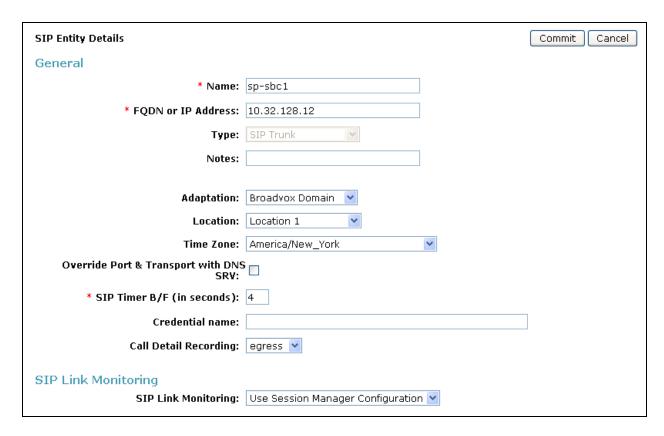

### 5.6. Add Entity Links

A SIP trunk between Session Manager and a telephony system is described by an Entity Link. To add an Entity Link, navigate to **Routing**  $\rightarrow$  **Entity Links** in the left-hand navigation pane (**Section 5.1**) and click on the **New** button in the right pane (not shown). Fill in the following fields in the new row that is displayed:

Name: Enter a descriptive name.SIP Entity 1: Select the Session Manager.

• **Protocol:** Select the transport protocol used for this link.

• **Port:** Port number on which Session Manager will receive SIP requests from

the far-end.

• **SIP Entity 2:** Select the name of the other system.

• **Port:** Port number on which the other system receives SIP requests from the

Session Manager.

• **Trusted:** Check this box. *Note: If this box is not checked, calls from the associated* 

SIP Entity specified in **Section 5.5** will be denied.

Click **Commit** to save. The following screens illustrate the Entity Links to Communication Manager and the SBC. It should be noted that in a customer environment the Entity Link to Communication Manager would normally use TLS. For the compliance test, TCP was used to aid in troubleshooting since the signaling traffic would not be encrypted. The protocol and ports defined here must match the values used on the Communication Manager signaling group form in **Section 4.6**.

Entity Link to Communication Manager:

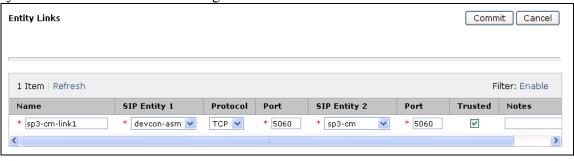

Entity Link to the SBC:

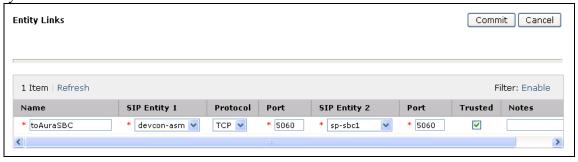

### 5.7. Add Routing Policies

Routing policies describe the conditions under which calls will be routed to the SIP Entities specified in **Section 5.5**. Two routing policies must be added: one for Communication Manager and one for the SBC. To add a routing policy, navigate to **Routing** → **Routing Policies** in the left-hand navigation pane (**Section 5.1**) and click on the **New** button in the right pane (not shown). The following screen is displayed. Fill in the following:

In the General section, enter the following values. Use default values for all remaining fields:

• Name: Enter a descriptive name.

• **Notes:** Add a brief description (optional).

In the **SIP Entity as Destination** section, click **Select.** The **SIP Entity List** page opens (not shown). Select the appropriate SIP entity to which this routing policy applies and click **Select.** The selected SIP Entity displays on the Routing Policy Details page as shown below. Use default values for remaining fields. Click **Commit** to save.

The following screens show the Routing Policies for Communication Manager and the SBC.

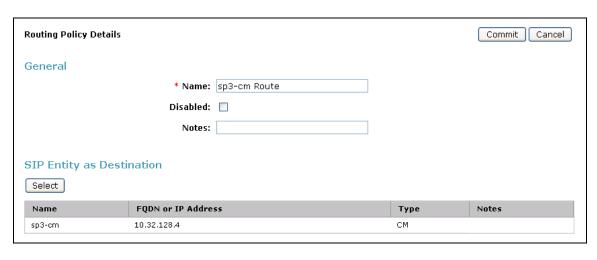

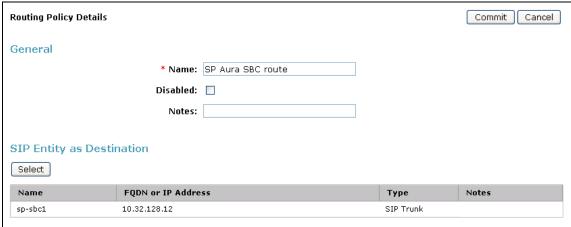

#### 5.8. Add Dial Patterns

Dial Patterns are needed to route calls through Session Manager. For the compliance test, dial patterns were needed to route calls from Communication Manager to Broadvox and vice versa. Dial Patterns define which route policy will be selected for a particular call based on the dialed digits, destination domain and originating location. To add a dial pattern, navigate to **Routing**Dial Patterns in the left-hand navigation pane (Section 5.1) and click on the New button in the right pane (not shown). Fill in the following, as shown in the screens below:

In the General section, enter the following values. Use default values for all remaining fields:

• Pattern: Enter a dial string that will be matched against the Request-URI of the

call.

Min: Enter a minimum length used in the match criteria.
Max: Enter a maximum length used in the match criteria.
SIP Domain: Enter the destination domain used in the match criteria.

• **Notes:** Add a brief description (optional).

In the **Originating Locations and Routing Policies** section, click **Add**. From the **Originating Locations and Routing Policy List** that appears (not shown), select the appropriate originating location for use in the match criteria. Lastly, select the routing policy from the list that will be used to route all calls that match the specified criteria. Click **Select**.

Default values can be used for the remaining fields. Click **Commit** to save.

Two examples of the dial patterns used for the compliance test are shown below. The first example shows that 11 digit numbers that begin with a 1 and have a destination domain of **fs.broadvox.net** from **Location 1** or **Location 2** uses route policy **SP AuraSBC route**.

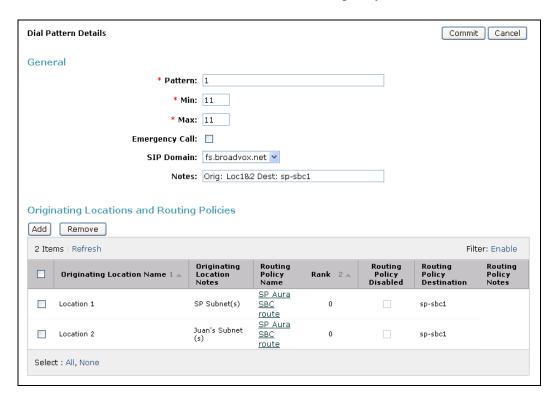

The second example shows that 10 digit numbers that start with 73255544 to any domain and originating from *Location 1* uses route policy *sp3-cm Route*. These are the DID numbers assigned to the enterprise from Broadvox. Location 1 is selected because these calls come from the SBC which resides in location 1.

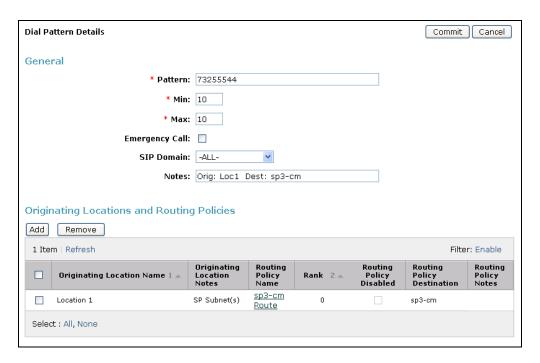

The complete list of dial patterns defined for the compliance test is shown below.

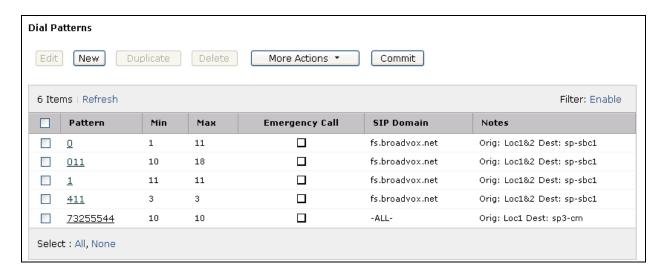

## 5.9. Add/View Session Manager

The creation of a Session Manager element provides the linkage between System Manager and Session Manager. This was most likely done as part of the initial Session Manager installation. To add a Session Manager, navigate to **Elements** → **Session Manager** → **Session Manager** Administration in the left-hand navigation pane (Section 5.1) and click on the New button in the right pane (not shown). If the Session Manager already exists, click View (not shown) to view the configuration. Enter/verify the data as described below and shown in the following screen:

In the **General** section, enter the following values:

• SIP Entity Name: Select the SIP Entity created for Session

Manager.

• **Description**: Add a brief description (optional).

• Management Access Point Host Name/IP: Enter the IP address of the Session Manager

management interface.

The screen below shows the Session Manager values used for the compliance test.

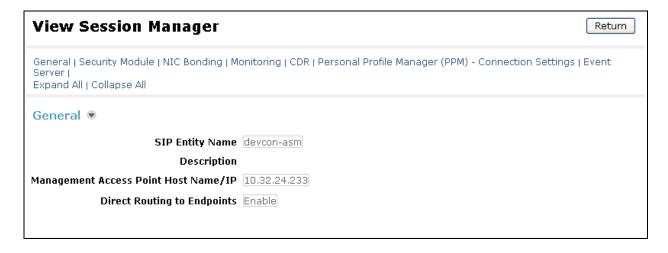

In the **Security Module** section, enter the following values:

• **SIP Entity IP Address:** Should be filled in automatically based on the SIP Entity

Name. Otherwise, enter IP address of Session Manager

signaling interface.

• Network Mask: Enter the network mask corresponding to the IP address of

Session Manager.

• **Default Gateway**: Enter the IP address of the default gateway for Session

Manager.

Use default values for the remaining fields. Click **Save** (not shown) to add this Session Manager. The screen below shows the remaining Session Manager values used for the compliance test.

SIP Entity IP Address 10.32.24.235

Network Mask 255.255.255.0

Default Gateway 10.32.24.1

Call Control PHB 46

QOS Priority 6

Speed & Duplex Auto

VLAN ID

## 6. Configure Avaya Aura™ Session Border Controller

This section describes the configuration of the Avaya Aura™ SBC. This configuration is done in two parts. The first part is done during the SBC installation via the installation wizard. These Application Notes will not cover the SBC installation in its entirety but will include the use of the installation wizard. For information on installing the Avaya Aura™ System Platform and the loading of the Avaya Aura™ SBC template see [1].

The second part of the configuration is done after the installation is complete using the SBC web interface. The resulting SBC configuration file is shown in **Appendix A**.

### 6.1. Installation Wizard

During the installation of the Avaya Aura<sup>TM</sup> SBC template, the installation wizard will prompt the installer for information that will be used to create the initial configuration of the SBC.

## 6.1.1. Network Settings

The first screen of the installation wizard is the **Network Settings** screen. Fill in the fields as described below and shown in the following screen:

• **IP Address**: Enter the IP address of the private side of the SBC.

• **Hostname**: Enter a host name for the SBC.

Click **Next Step** (not shown) to continue.

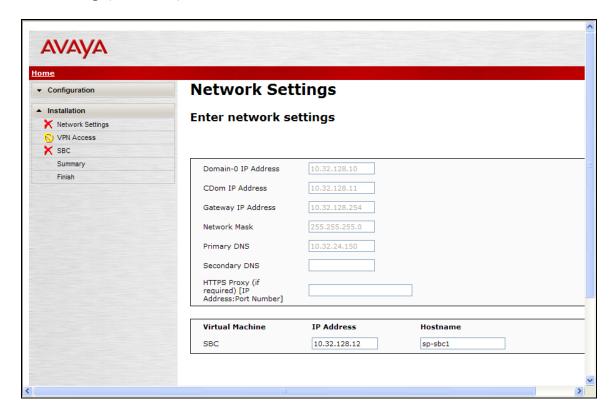

### 6.1.2. VPN Access

VPN remote access to the SBC was not part of the compliance test. Thus, on the VPN Access screen, select **No** to the question, **Would you like to configure the VPN remote access parameters for System Platform?** 

Click **Next Step** to continue.

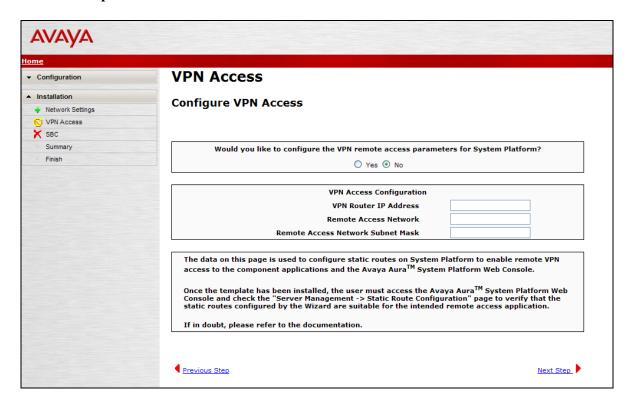

### 6.1.3. SBC

On the **SBC** screen, fill in the fields as described below and shown in the following screen:

#### In the **SIP Service Provider Data** section:

• **Service Provider**: From the pull-down menu, select the name of the service provider

to which the SBC will connect. This will allow the wizard to create a configuration file customized for this service provider. At the time of the compliance test, a customized configuration file did not exist for Broadvox. Thus, **AT&T** was chosen instead and further customization was done manually after the wizard was

complete.

• **IP Address**: Enter the IP address of the SIP proxy of the service provider. If

the service provider has multiple proxies, enter the primary proxy

on this screen and additional proxies can be added after

installation.

• **Port**: Enter the port number that the service provider uses to listen for

SIP traffic.

• **Media Network**: Enter the network address of the network where media traffic will

originate from the service provider. If media can originate from multiple networks, enter one network address on this screen and

additional networks can be added after installation.

• Media Netmask: Enter the netmask corresponding to the Media Network.

Scroll down to continue.

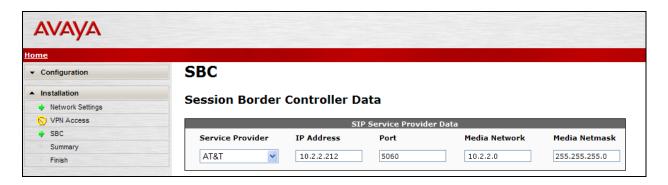

Further down on the same **SBC** screen, fill in the fields as described below:

#### In the SBC Network Data section:

• **Public IP Address**: Enter the IP address of the public side of the SBC.

• **Public Net Mask**: Enter the netmask associated with the public network to

which the SBC connects.

• **Public Gateway**: Enter the default gateway of the public network.

#### In the **Enterprise SIP Server** section:

• IP Address: Enter the IP address of the Enterprise SIP Server to which the SBC

will connect. In the case of the compliance test, this is the IP

address of the Session Manager SIP signaling interface.

• **Transport**: From the pull-down menu, select the transport protocol to be

used for SIP traffic between the SBC and Session Manager.

• **SIP Domain** Enter the enterprise SIP domain.

Click **Next Step** to continue. A summary screen will be displayed (not shown). Check the displayed values and click **Next Step** again to continue to the final step.

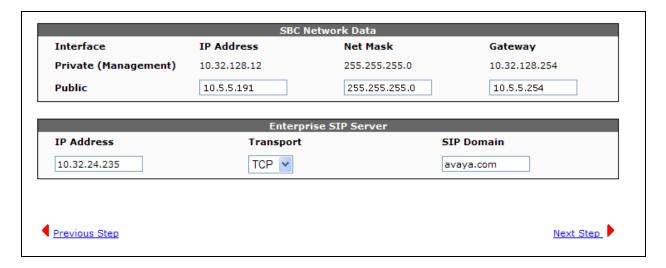

#### 6.1.4. Confirm Installation

The **Confirm Installation** screen will indicate if any required or optional fields have not been set. The list of required fields that have not been set should be empty. If not, click **Previous Step** to navigate to the necessary screen to set the required field. Otherwise, click **Accept** to finish the wizard and to continue the overall template installation.

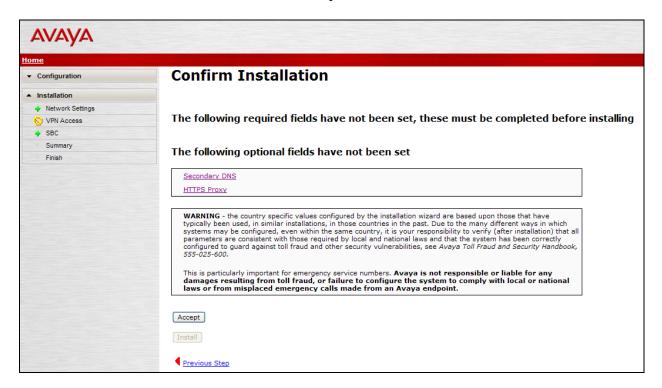

## 6.2. Post Installation Configuration

The installation wizard configures the Session Border Controller for use with the service provider chosen in **Section 6.1**. Since a different service provider other than Broadvox had to be selected in the installation wizard then additional manual changes must also be performed. These changes are performed by accessing the browser-based GUI of the Session Border Controller, using the URL **https://<ip-address>**, where **<ip-address>** is the private IP address configured in **Section 6.1**. Log in with proper credentials.

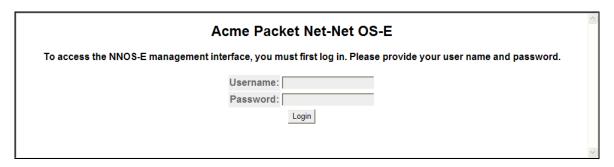

### 6.2.1. Additional SIP Proxies

Broadvox has multiple SIP proxies which may process or initiate SIP requests. The installation wizard creates a single entry in the sip-gateway server pool based on the information provided in the wizard. Since Broadvox has multiple proxies, the additional proxies must be entered manually. To add a proxy to the server-pool list, begin by navigating to vsp  $\rightarrow$  enterprise  $\rightarrow$  servers  $\rightarrow$  sip-gateway Telco  $\rightarrow$  server-pool in the left-hand navigation pane. Click Add server in the right pane.

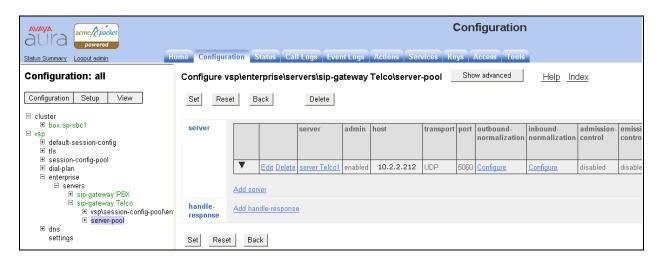

In the right pane that appears, enter the following:

- **server-name**: Enter a descriptive name for the new proxy.
- **host**: Enter the IP address of the proxy.

Click **Create**. A SIP server will be created in the server-pool list with default values for all other parameters. The Edit screen for the server-pool entry will appear in the right pane (not shown). No other modifications are needed.

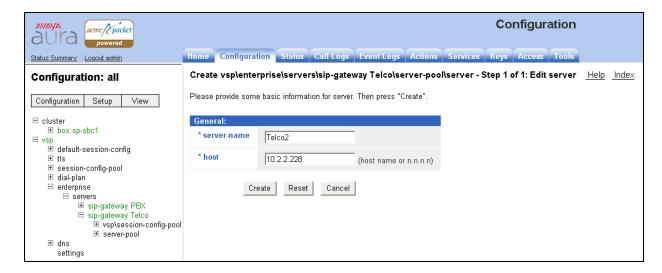

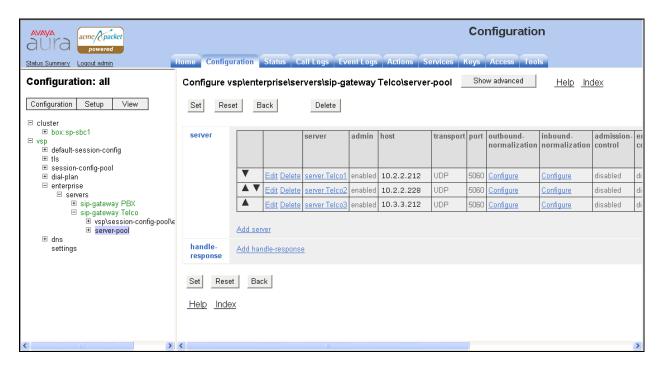

### 6.2.2. Additional Media Paths

Media may originate from multiple subnets in the Broadvox network. The installation wizard creates a route for a single subnet based on the information provided in the wizard. Since Broadvox has multiple media subnets, additional routes must be entered manually. To add a route, begin by navigating to cluster  $\rightarrow$  box:sp-sbc1  $\rightarrow$  interface eth2  $\rightarrow$  ip outside  $\rightarrow$  routing in the left-hand navigation pane. Note that the box name sp-sbc1 is the host name of the SBC and will differ between different SBC instances. Click Add route in the right pane.

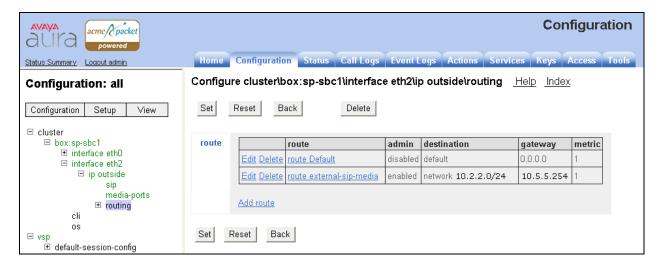

In the right pane that appears, enter the following:

• **route-name**: Enter a descriptive name for the new route.

• type: Select *network*.

• address/mask: Enter the destination network address and subnet mask that needs

to be reached.

• gateway: Enter the gateway address to be used to reach the destination

network.

Click **Create**. A route will be created with default values for all other parameters. The Edit screen for the route will appear in the right pane (not shown). No other modifications are needed.

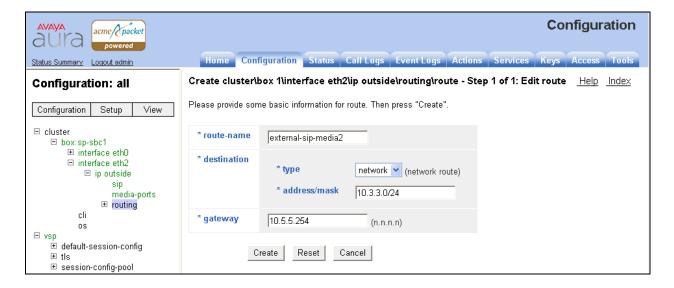

Repeat the procedure in this section to add each additional route. Navigating to **cluster** > **box:sp-sbc1** > **interface eth2** > **ip outside** > **routing** in the left-hand navigation pane shows the complete list of routes used for the compliance test.

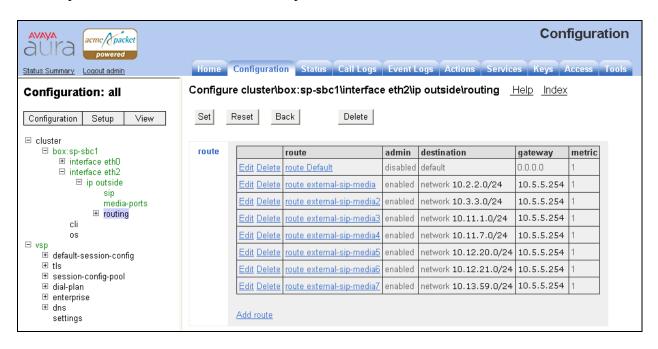

### 6.2.3. Domain and Options Frequency

To enter the domain for the Broadvox network, first navigate to  $vsp \rightarrow enterprise \rightarrow server \rightarrow sig-gateway Telco$ . In the domain field, enter the Broadvox domain fs.broadvox.net.

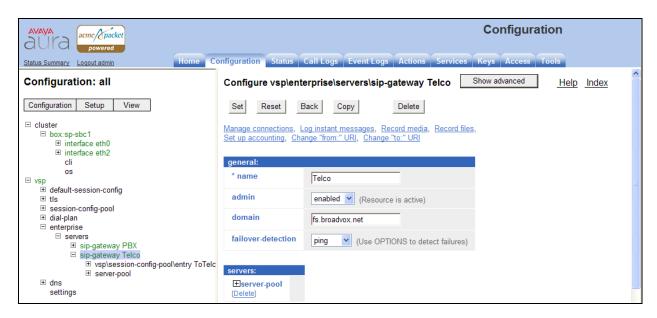

To set the frequency of the OPTIONS messages sent from the SBC to the service provider, click **Show Advanced** in the previous figure and scroll down to the **Routing** section of the form. Enter the desired interval in the **ping-interval** field. Click **Set** at the top of the form (shown in previous figure).

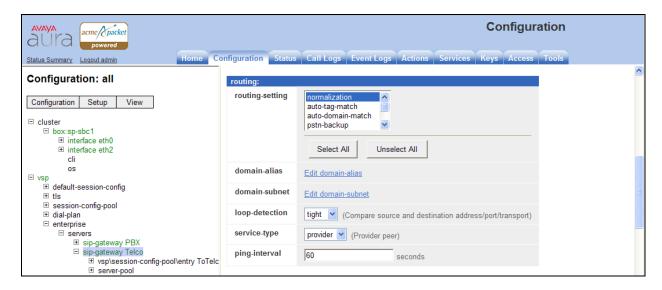

#### 6.2.4. Blocked Headers

Two SIP headers appearing in the SIP traffic between the Session Manager and the Broadvox network posed potential problems for interoperability. The first was the Allow-events header contained in messages sent from the Broadvox network to the Session Manager. Session Manager was not able to process this header. The second was the P-site header sent in SIP messages from the Session Manager to the Broadvox network. This header contained private IP addresses from the enterprise. These private IP addresses should not be exposed external to the enterprise. For simplicity, these headers were simply removed (blocked) from both requests and responses for both inbound and outbound calls. To create a rule for blocking a header on an outbound call, first navigate to vsp  $\rightarrow$  session-config-pool  $\rightarrow$  entry ToTelco  $\rightarrow$  header-settings. Click Edit blocked-header.

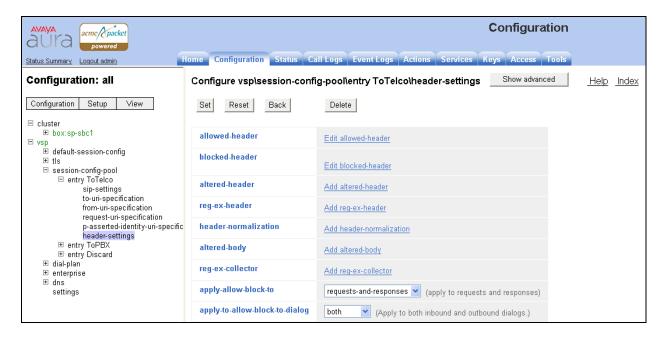

In the right pane that appears, click **Add.** In the blank field that appears, enter the name of the header to be blocked. To add another blocked header, click **Add** again and enter the next header. After all headers are entered, click **OK**. The screen below shows the **Allow-Events** and **P-Site** headers blocked for the compliance test.

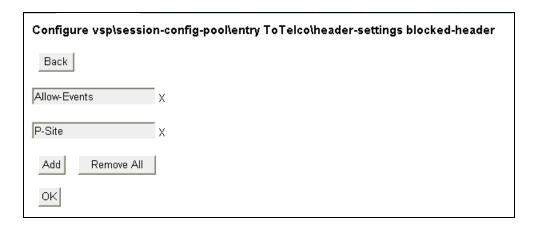

The list of blocked headers for outbound calls will appear the right pane as shown below. Click **Set** to complete the configuration.

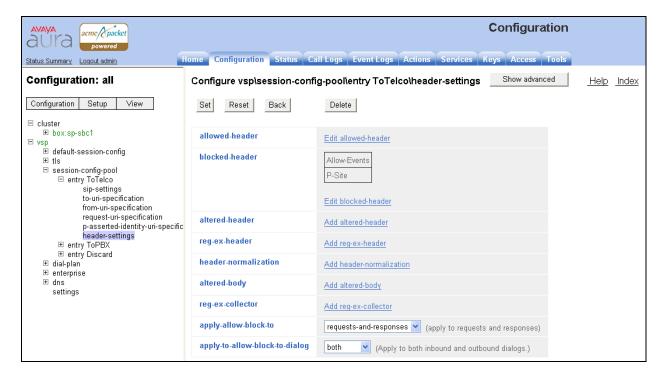

To create a rule for blocking a header on an inbound call, first navigate to vsp → session-config-pool → entry ToPBX → header-settings, then repeat the procedure described earlier in this section. The list of blocked headers for inbound calls is shown below.

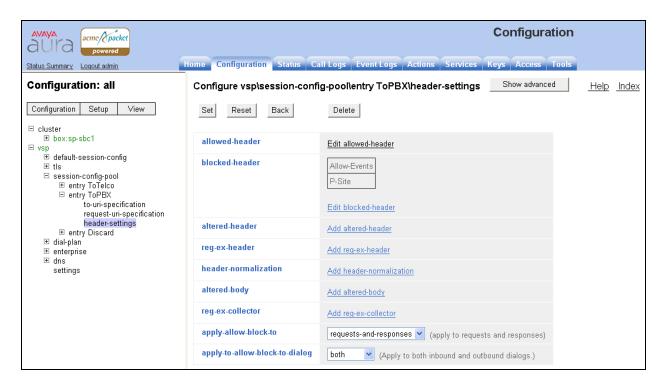

# **6.2.5. Third Party Call Control**

Disable third party call control. Navigate to  $\mathbf{vsp} \rightarrow \mathbf{default\text{-}session\text{-}config} \rightarrow \mathbf{third\text{-}party\text{-}call\text{-}}$  control. Set the admin field to *disabled*.

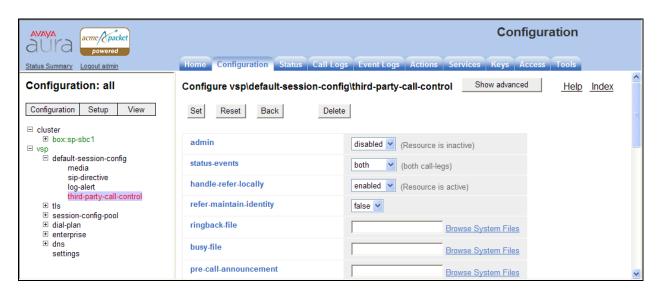

### 6.2.6. Save the Configuration

To save the configuration, begin by clicking on **Configuration** in the left pane to display the configuration menu. Next, select **Update and save configuration**.

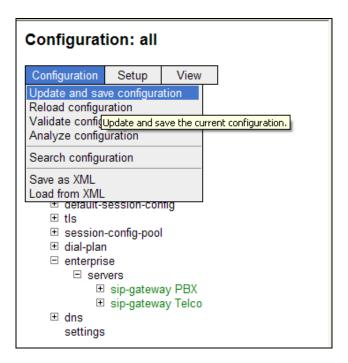

# 7. Broadvox SIP Trunking Configuration

To use Broadvox SIP Trunking, a customer must request the service from Broadvox using their sales processes. The process can be started by contacting Broadvox via the corporate web site at <a href="https://www.broadvox.com">www.broadvox.com</a> and requesting information via the online sales links or telephone numbers.

During the signup process, Broadvox will require that the customer provide the public IP address used to reach the SBC at the edge of the enterprise. Broadvox will provide the IP address of the Broadvox SIP proxy/SBC, Broadvox SIP domain, IP addresses of media sources and Direct Inward Dialed (DID) numbers assigned to the enterprise. This information is used to complete the Communication Manager, Session Manager, and the SBC configuration discussed in the previous sections.

## 8. General Test Approach and Test Results

The general test approach was to configure a simulated enterprise site using Communication Manager, Session Manager and the SBC to connect to Broadvox SIP Trunking. This configuration (shown in **Figure 1**) was used to exercise the features and functionality listed in **Section 1.1**.

Broadvox SIP Trunking passed compliance testing.

# 9. Verification Steps

This section provides verification steps that may be performed in the field to verify that the solution is configured properly.

- 1. Verify that endpoints at the enterprise site can place calls to the PSTN and that the call remains active for more than 35 seconds. This time period is included to verify that proper routing of the SIP messaging has satisfied SIP protocol timers.
- 2. Verify that endpoints at the enterprise site can receive calls from the PSTN and that the call can remain active for more than 35 seconds.
- 3. Verify that the user on the PSTN can end an active call by hanging up.
- 4. Verify that an endpoint at the enterprise site can end an active call by hanging up.

## 10. Conclusion

These Application Notes describe the configuration necessary to connect Avaya Aura<sup>TM</sup> Communication Manager, Avaya Aura<sup>TM</sup> Session Manager and Avaya Aura<sup>TM</sup> Session Border Controller to Broadvox SIP Trunking. Broadvox SIP Trunking is a SIP-based Voice over IP solution for customers ranging from small businesses to large enterprises. Broadvox SIP Trunking provides businesses a flexible, cost-saving alternative to traditional hardwired telephony trunks.

## 11. References

This section references the documentation relevant to these Application Notes. Additional Avaya product documentation is available at <a href="http://support.avaya.com">http://support.avaya.com</a>.

- [1] Installing and Configuring Avaya Aura<sup>TM</sup> System Platform, Release 6, June 2010.
- [2] Administering Avaya Aura TM System Platform, Release 6, June 2010.
- [3] *Administering Avaya Aura*™ *Communication Manager*, May 2009, Document Number 03-300509.
- [4] Avaya Aura<sup>TM</sup> Communication Manager Feature Description and Implementation, May 2009, Document Number 555-245-205.
- [5] Installing and Upgrading Avaya Aura<sup>TM</sup> System Manager 5.2 GA Version, January 2010.
- [6] Installing Avaya Aura<sup>TM</sup> Session Manager, January 2010.
- [7] Administering Avaya Aura<sup>TM</sup> Session Manager, March 2010, Document Number 03-603324.
- [8] Avaya 1600 Series IP Deskphones Administrator Guide Release 1.2.x, February 2010, Document Number 16-601443.
- [9] 4600 Series IP Telephone LAN Administrator Guide, October 2007, Document Number 555-233-507.
- [10] Avaya one-X Deskphone Edition for 9600 Series IP Telephones Administrator Guide, November 2009, Document Number 16-300698.
- [11] Avaya one-X Communicator Getting Started, November 2009.
- [12] RFC 3261 SIP: Session Initiation Protocol, http://www.ietf.org/
- [13] RFC 2833 RTP Payload for DTMF Digits, Telephony Tones and Telephony Signals, <a href="http://www.ietf.org/">http://www.ietf.org/</a>
- [14] RFC 4244, An Extension to the Session Initiation Protocol (SIP) for Request History Information, <a href="http://www.ietf.org/">http://www.ietf.org/</a>

# 12. Appendix A: Avaya Aura™ SBC Configuration File

```
Copyright (c) 2004-2010 Acme Packet Inc.
  All Rights Reserved.
# File: /cxc/cxc.cfg
# Date: 16:46:38 Thu 2010-07-29
config cluster
 config box 1
  set hostname sp-sbc1
 set timezone America/New York
 set name sp-sbc1
  set identifier 00:ca:fe:09:42:38
  config interface eth0
  config ip inside
   set ip-address static 10.32.128.12/24
   config ssh
   return
    config snmp
    set trap-target 10.32.128.11 162
    set trap-filter generic
    set trap-filter dos
    set trap-filter sip
    set trap-filter system
    return
   config web
    return
    config web-service
    set protocol https 8443
    set authentication certificate "vsp\tls\certificate ws-cert"
    return
    config sip
    set udp-port 5060 "" "" any 0
    set tcp-port 5060 "" "" any 0
    set tls-port 5061 "" "" any 0
    return
    config icmp
    return
    config media-ports
    return
    config routing
    config route Default
     set gateway 10.32.128.254
    return
    config route Static0
     set destination network 192.11.13.4/30
     set gateway 10.32.128.10
    return
    config route Static1
     set admin disabled
     return
```

```
config route Static2
   set admin disabled
   return
   config route Static3
   set admin disabled
   return
   config route Static4
   set admin disabled
   return
   config route Static5
   set admin disabled
   return
   config route Static6
   set admin disabled
   return
   config route Static7
   set admin disabled
   return
  config route internal-sip-media
    set destination host 10.32.24.235
    set gateway 10.32.128.254
  return
  return
 return
return
config interface eth2
config ip outside
  set ip-address static 10.5.5.191/24
  config sip
  set udp-port 5060 "" "" any 0
  set tcp-port 5060 "" "" any 0
  set tls-port 5061 "" "" any 0
  return
  config media-ports
  return
  config routing
  config route Default
   set admin disabled
  return
   config route external-sip-media
   set destination network 10.2.2.0/24
   set gateway 10.5.5.254
   return
   config route external-sip-media2
   set destination network 10.3.3.0/24
   set gateway 10.5.5.254
   return
   config route external-sip-media3
   set destination network 10.11.1.0/24
   set gateway 10.5.5.254
   return
   config route external-sip-media4
   set destination network 10.11.7.0/24
   set gateway 10.5.5.254
   config route external-sip-media5
```

```
set destination network 10.12.20.0/24
     set gateway 10.5.5.254
     return
     config route external-sip-media6
     set destination network 10.12.21.0/24
     set gateway 10.5.5.254
     return
     config route external-sip-media7
     set destination network 10.13.59.0/24
      set gateway 10.5.5.254
     return
   return
  return
  return
  config cli
  set prompt sp-sbc1
  return
  config os
  return
return
return
config services
config event-log
 config file access
  set filter access info
  return
  config file system
  set filter general info
  set filter system info
  return
  config file errorlog
  set filter all error
  return
  config file db
  set filter db debug
  set filter dosDatabase info
  return
  config file management
  set filter management info
  return
  config file peer
  set filter sipSvr info
  config file cac
  set filter sipCAC warning
  return
  config file dos
  set filter dos alert
  set filter dosSip alert
  set filter dosTransport alert
  set filter dosUrl alert
  return
  config file krnlsys
  set filter krnlsys debug
  return
```

```
config file acct
   set filter acct debug
 return
return
config master-services
config accounting
 return
config database
 set media enabled
 return
return
config vsp
 set admin enabled
 config default-session-config
 config media
  set anchor enabled
  set rtp-stats enabled
  return
  config sip-directive
  set directive allow
  return
  config log-alert
  set apply-to-methods-for-filtered-logs
  config third-party-call-control
 return
 return
 config tls
  config certificate ws-cert
  set certificate-file /cxc/certs/ws.cert
 return
 return
 config session-config-pool
  config entry ToTelco
  config sip-settings
  return
  config to-uri-specification
   set host next-hop
  return
   config from-uri-specification
   set host local-ip
   return
  config request-uri-specification
   set host next-hop
   config p-asserted-identity-uri-specification
   set host local-ip
   return
   config header-settings
   set blocked-header Allow-Events
   set blocked-header P-Site
  return
  return
```

```
config entry ToPBX
   config to-uri-specification
    set host next-hop-domain
   return
   config request-uri-specification
   set host next-hop-domain
  return
   config header-settings
    set blocked-header Allow-Events
    set blocked-header P-Site
  return
  return
  config entry Discard
  config sip-directive
  return
  return
 return
 config dial-plan
  config route Default
  set priority 500
  set location-match-preferred exclusive
  set session-config vsp\session-config-pool\entry Discard
  return
  config source-route FromTelco
  set peer server "vsp\enterprise\servers\sip-gateway PBX"
  set source-match server "vsp\enterprise\servers\sip-gateway Telco"
  config source-route FromPBX
  set peer server "vsp\enterprise\servers\sip-gateway Telco"
   set source-match server "vsp\enterprise\servers\sip-gateway PBX"
  return
 return
 config enterprise
  config servers
   config sip-gateway PBX
    set domain avaya.com
    set failover-detection ping
    set outbound-session-config-pool-entry vsp\session-config-pool\entry
ToPBX
    config server-pool
    config server PBX1
     set host 10.32.24.235
     set transport TCP
    return
   return
   return
   config sip-gateway Telco
    set domain fs.broadvox.net
    set failover-detection ping
    set ping-interval 60
    set outbound-session-config-pool-entry vsp\session-config-pool\entry
ToTelco
    config server-pool
    config server Telco1
     set host 10.2.2.212
    return
```

```
config server Telco2
     set host 10.2.2.228
     return
     config server Telco3
     set host 10.3.3.212
    return
   return
   return
  return
 return
 config dns
 config resolver
  config server 10.32.24.150
  return
 return
 return
 config settings
  set stack-socket-threads-max 2
 return
return
config external-services
return
config preferences
config gui-preferences
return
config access
 config permissions superuser
  set cli advanced
 return
 config permissions read-only
 set config view
 set actions disabled
 return
 config users
  config user admin
  set password 0x002bdd5d9fea2fefeb97b0115854a47db2c8b27a2fe0187e0274977f4b
  set permissions access\permissions superuser
  return
  config user cust
  set password 0x004803cd9fae4ee1b2462598359d6c5e179008f9083caa7b30b9b19b43
   set permissions access\permissions read-only
  return
 return
return
config features
return
```

### ©2010 Avaya Inc. All Rights Reserved.

Avaya and the Avaya Logo are trademarks of Avaya Inc. All trademarks identified by ® and TM are registered trademarks or trademarks, respectively, of Avaya Inc. All other trademarks are the property of their respective owners. The information provided in these Application Notes is subject to change without notice. The configurations, technical data, and recommendations provided in these Application Notes are believed to be accurate and dependable, but are presented without express or implied warranty. Users are responsible for their application of any products specified in these Application Notes.

Please e-mail any questions or comments pertaining to these Application Notes along with the full title name and filename, located in the lower right corner, directly to the Avaya DevConnect Program at devconnect@avaya.com.